# 排除FTD上常見的AnyConnect通訊問題

# 目錄

簡介 必要條件 需求 建議的故障排除過程 AnyConnect客戶端無法訪問內部資源 AnyConnect客戶端不能訪問Internet AnyConnect客戶端無法相互通訊 AnyConnect客戶端無法建立電話呼叫 AnyConnect客戶端可以建立電話呼叫,但是呼叫沒有音訊 相關資訊

# 簡介

本文描述當使用Firepower威脅防禦(FTD)的Cisco AnyConnect安全移動客戶端(FTD)的安全套接字 層(SSL)或網際網路金鑰交換版本2(IKEv2)時,如何解決一些最常見的通訊問題。

作者:Angel Ortiz和Fernando Jimenez,思科TAC工程師。

# 必要條件

# 需求

思科建議您瞭解以下主題:

- Cisco AnyConnect Security Mobility Solution 遠端存取。
- Cisco FTD。
- Cisco Firepower Management Center(FMC)。

# 採用元件

本文中的資訊係根據以下軟體和硬體版本:

- $\bullet$  由FMC 6.4.0管理的FTD。
- AnyConnect 4.8.

本文中的資訊是根據特定實驗室環境內的裝置所建立。文中使用到的所有裝置皆從已清除(預設 )的組態來啟動。如果您的網路運作中,請確保您瞭解任何指令可能造成的影響。

# 建議的故障排除過程

本指南說明如何排解AnyConnect使用者端將FTD用作遠端存取虛擬私人網路(VPN)閘道時的一些常 見通訊問題。 以下各節針對以下問題提供解決方案:

- AnyConnect客戶端無法訪問內部資源。
- AnyConnect客戶端不能訪問Internet。
- AnyConnect客戶端無法相互通訊。
- AnyConnect客戶端無法建立電話呼叫。
- AnyConnect客戶端可以建立電話呼叫。但是, 呼叫中沒有音訊。

# AnyConnect客戶端無法訪問內部資源

請完成以下步驟:

### 步驟1.驗證分割隧道配置。

• 導航到AnyConnect客戶端所連線的連線配置檔案: Devices > VPN > Remote Access > Connection Profile > Select the Profile。

 $2 \times$ 

- 導航到分配給該Profile: 的組策略編輯組策略>常規。
- 檢查分割隧道配置,如下圖所示。

# **Edit Group Policy**

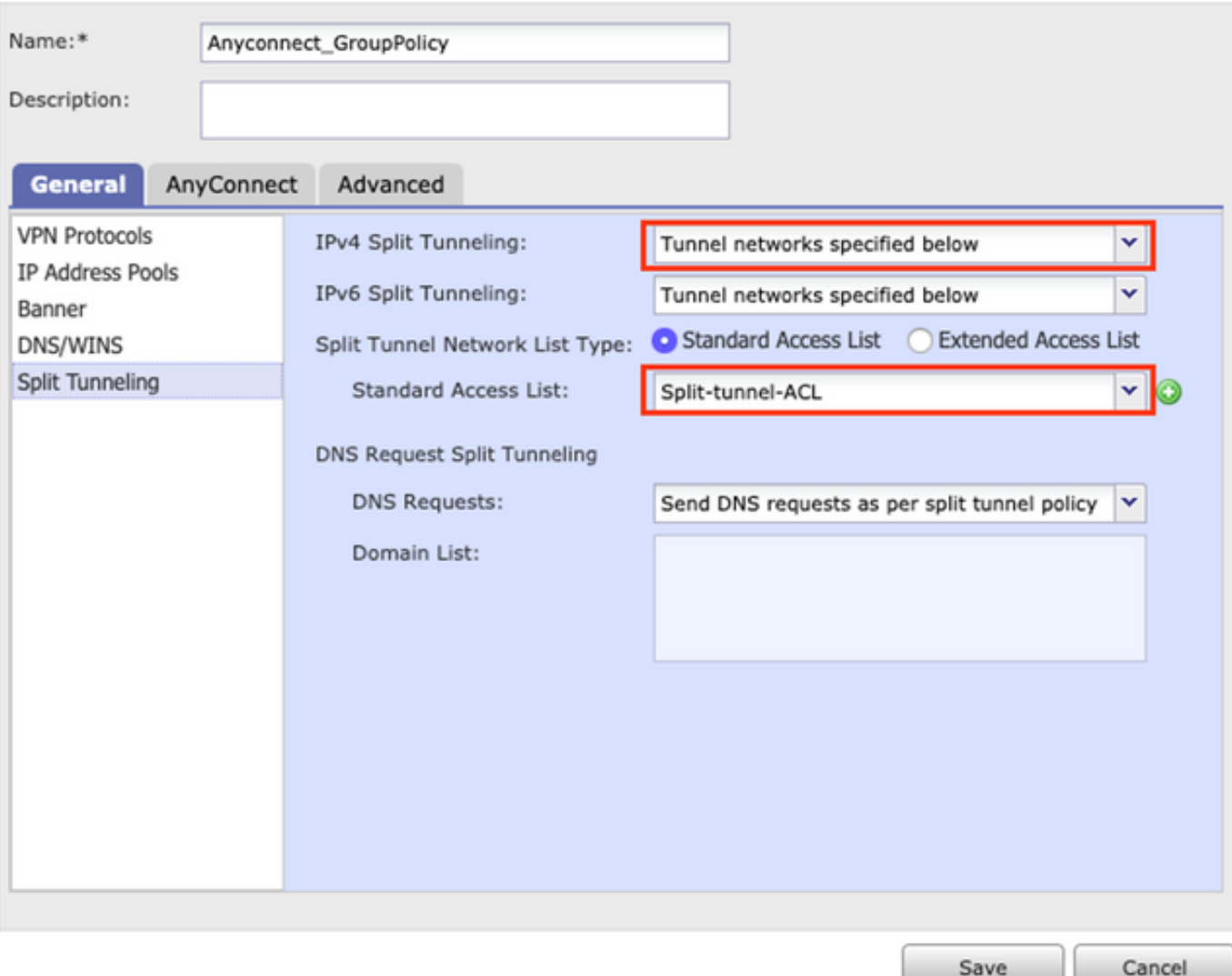

• 如果將其設定為如下**指定的通道網路**,請確認存取控制清單(ACL)組態:

# 導航到Objects > Object Management > Access List > Edit the Access List for Split tunneling。

● 確保您嘗試從AnyConnect VPN客戶端到達的網路列在該訪問清單中,如下圖所示。

### **Edit Standard Access List Object**

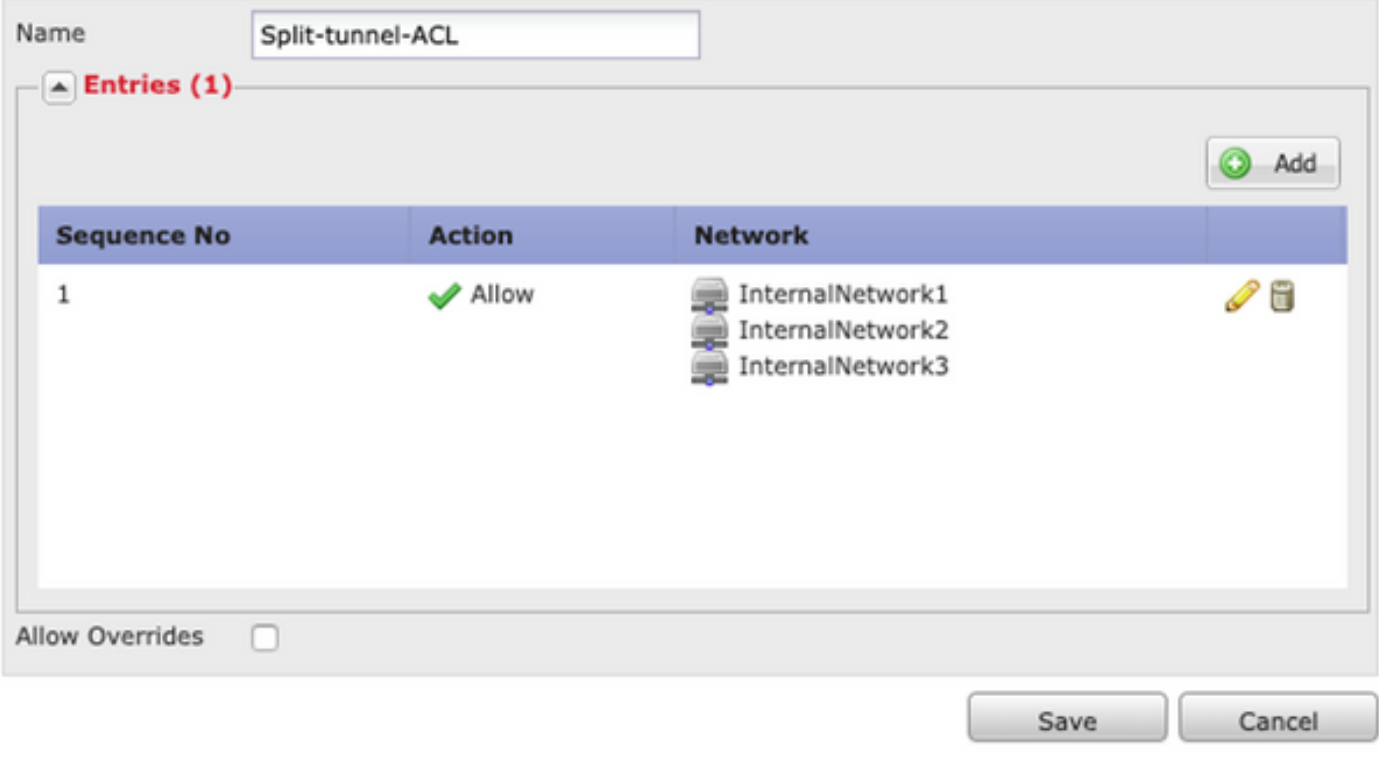

#### 步驟2. 驗證網路地址轉換(NAT)免除配置。

請記住,我們必須配置NAT免除規則以避免將流量轉換為介面IP地址,該介面通常配置為用於網際 網路訪問(使用埠地址轉換(PAT))。

- 導航到NAT配置: Devices > NAT。
- 確保為正確的源(內部)和目標(AnyConnect VPN池)網路配置NAT免除規則。此外,請確 \_\_\_認是否已選取正確的來源介面和目的地介面,如下圖所示。<br>Lavia

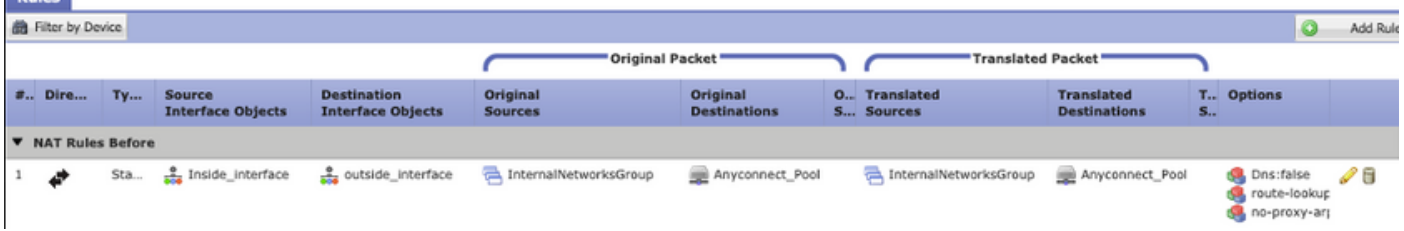

附註:配置NAT免除規則時,請檢查no-proxy-arp並執行route-lookup選項作為最佳實踐。

#### 步驟3.驗證訪問控制策略。

根據您的訪問控制策略配置,確保允許來自AnyConnect客戶端的流量到達選定的內部網路,如下圖 所示。

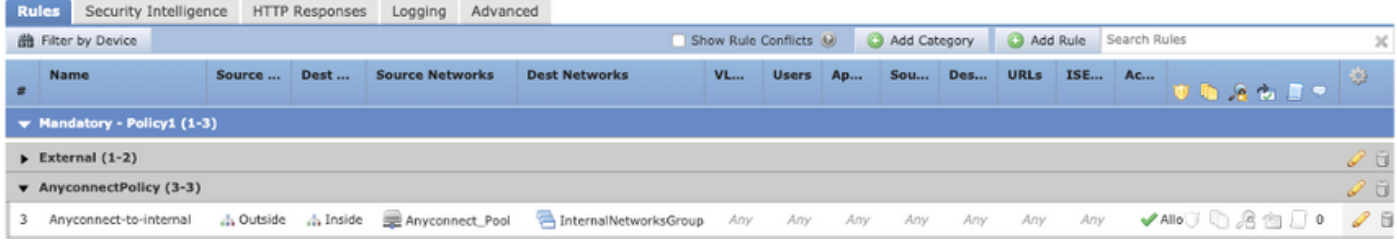

# AnyConnect客戶端不能訪問Internet

此問題有兩種可能情況。

1. 目的地為網際網路的流量不得通過VPN隧道。

請確保將組策略配置為將隧道分割為**隧道網路,如下**指定,不配置為**允許所有流量通過隧道**,如下 圖所示。

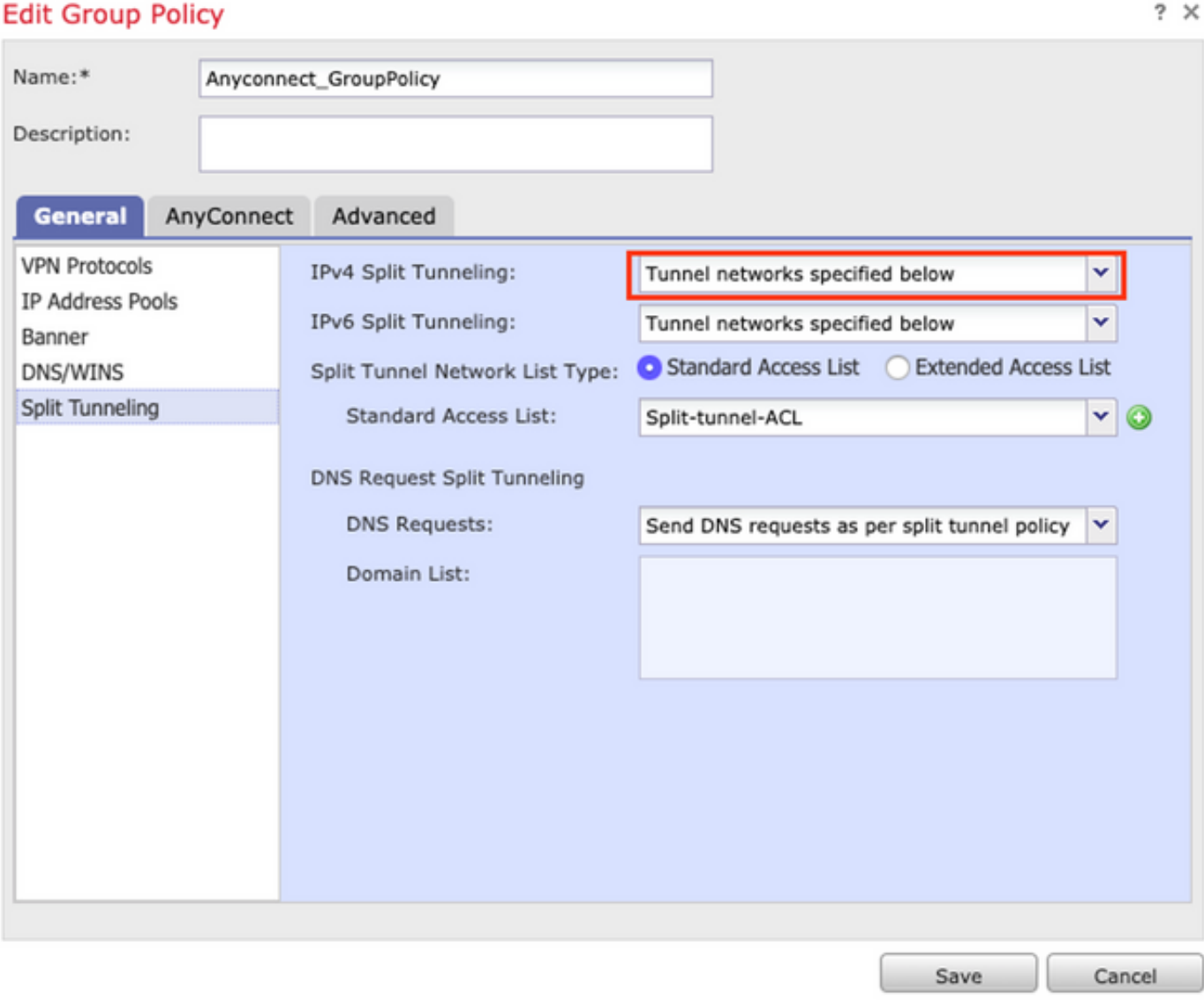

2.目的地為Internet的流量必須通過VPN隧道。

在這種情況下,拆分隧道的最常見組策略配置是選擇Allow all traffic over tunnel,如下圖所示。

### **Edit Group Policy**

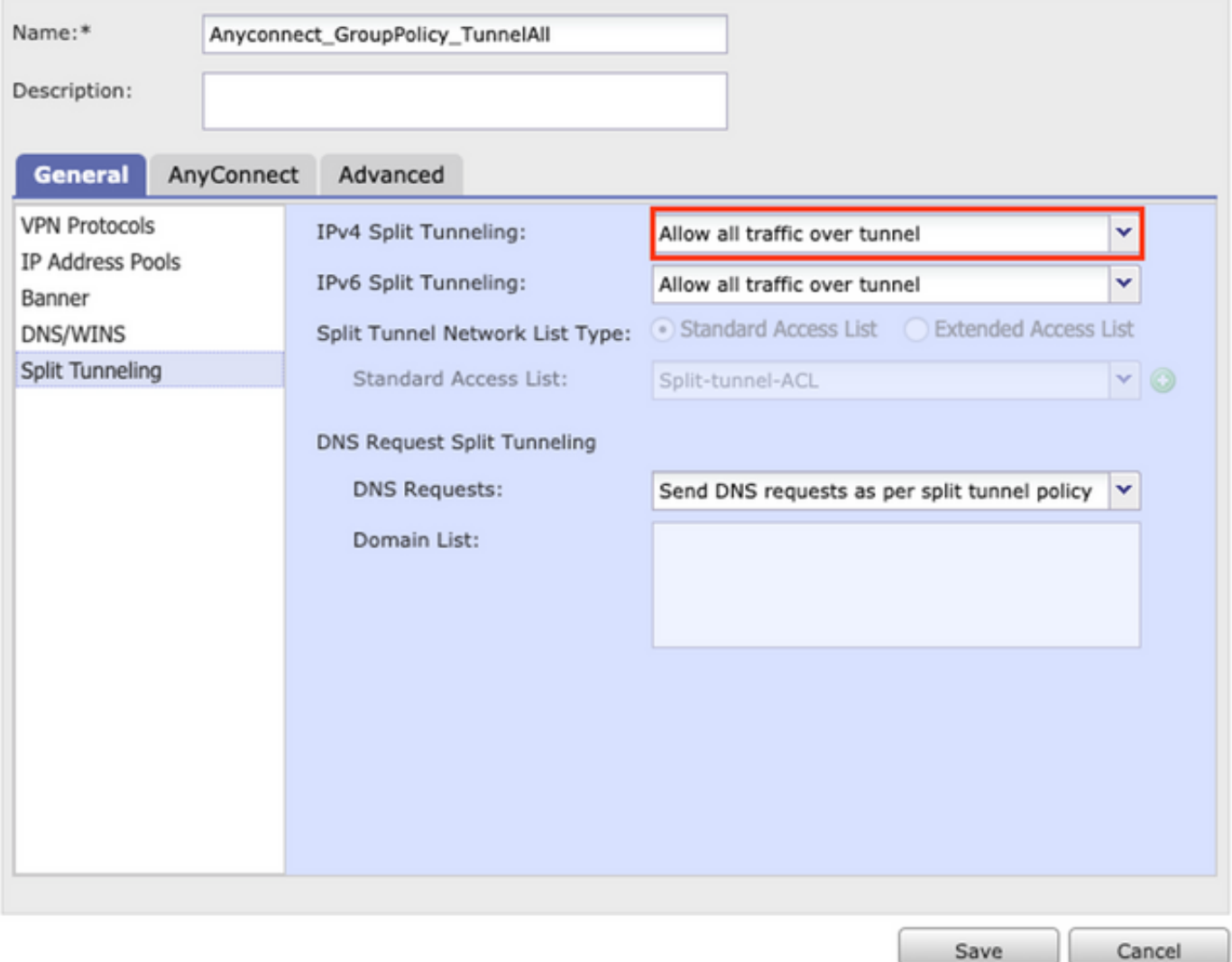

# 步驟1.檢驗NAT免除配置以實現內部網路連通性。

請記住,我們仍然必須配置NAT免除規則才能訪問內部網路。請檢視**第2步**,共同 AnyConnect客戶 端無法訪問內部資源 部分。

#### 步驟2.驗證動態轉換的迴轉連線配置。

為了使AnyConnect客戶端能夠通過VPN隧道訪問網際網路,我們需要確保髮夾NAT配置正確,以便 流量轉換為介面的IP地址。

- 導航到NAT配置: Devices > NAT。
- 確保為作為源和目標(迴轉傳輸)的正確介面(網際網路服務提供商(ISP)鏈路)配置了動態 NAT規則。 還要檢查是否已在原始源和目標介面IP中選擇了用於AnyConnect VPN地址池的網 **路** 為「已轉換」源選擇了「選項」,如下圖所示。<br>L<sup>Rules</sup>

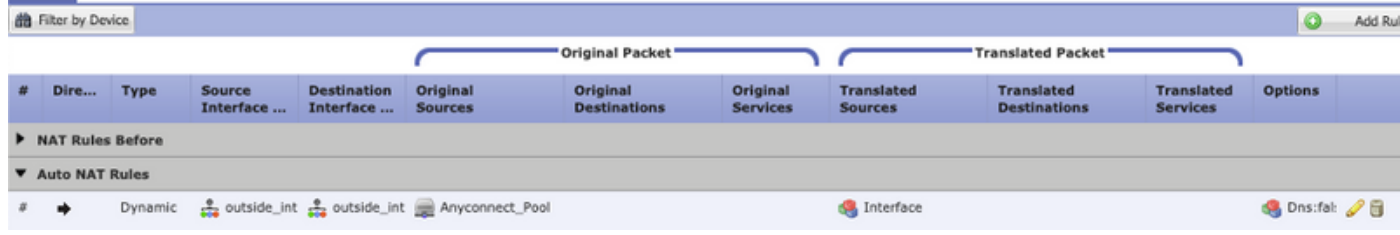

#### 步驟3.驗證訪問控制策略。

根據您的訪問控制策略配置,確保允許來自AnyConnect客戶端的流量訪問外部資源,如下圖所示。

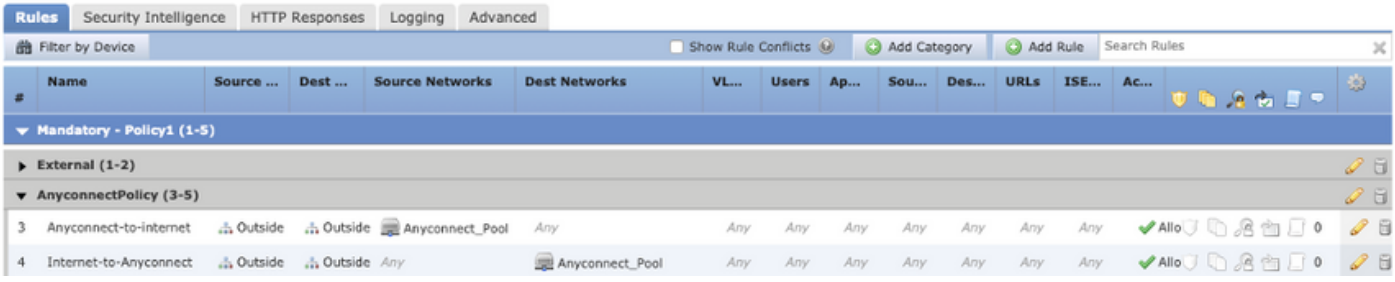

# AnyConnect客戶端無法相互通訊

此問題有兩種可能情況:

- 1. AnyConnect客戶端 允許所有流量通過隧道 配置到位。
- 2. AnyConnect客戶端 下面指定的隧道網路 配置到位。
- 1. AnyConnect客戶端 允許所有流量通過隧道 配置到位。

When 允許所有流量通過隧道 配置為AnyConnect意味著所有流量(內部和外部流量)都應轉發到 AnyConnect頭端,當您擁有用於公共Internet訪問的NAT時,這將成為一個問題,因為來自發往其 他AnyConnect客戶端的AnyConnect客戶端的流量將轉換為介面IP地址,因此通訊失敗。

#### 步驟1.檢驗NAT免除配置。

為了解決此問題,必須配置手動NAT免除規則以允許在AnyConnect客戶端內進行雙向通訊。

- 導航到NAT配置: Devices > NAT。
- 確保為正確的源(AnyConnect VPN池)和目標配置NAT免除規則。(AnyConnect VPN池)網 路。此外,請檢查是否安裝了正確的髮夾配置,如圖所示。

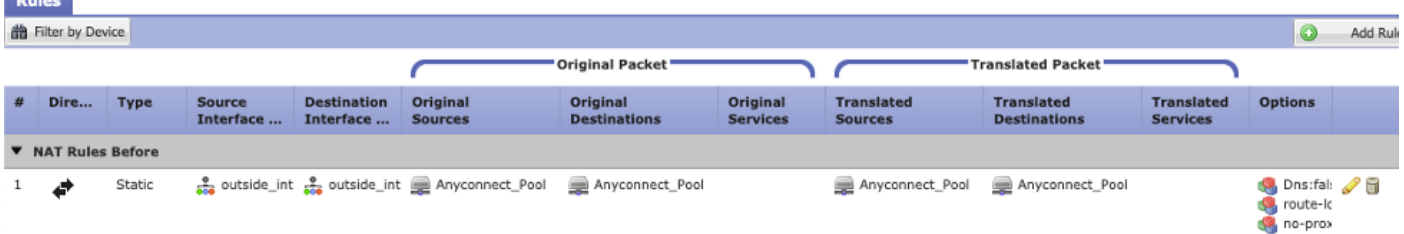

# 步驟2. 驗證存取控制原則。

根據您的訪問控制策略配置,確保允許來自AnyConnect客戶端的流量,如下圖所示。

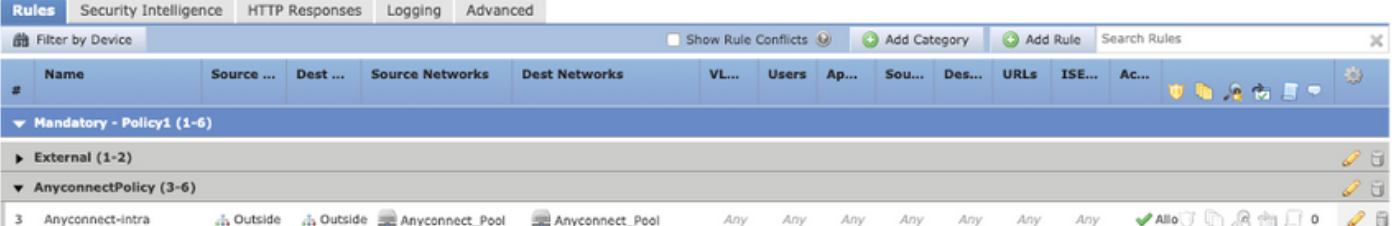

2. Anyconnect客戶端 下面指定的隧道網路 配置到位。

使用 下面指定的隧道網路 為AnyConnect客戶端配置的僅特定流量通過VPN隧道轉發到。但是, 我 們需要確保頭端具有正確的配置,以允許在AnyConnect客戶端內進行通訊。

步驟1.檢驗NAT免除配置。

請檢查允許所有流量通過通道部分中的步驟1。

# 步驟2. 驗證分割隧道配置。

要使AnyConnect客戶端之間通訊,我們需要將VPN池地址新增到拆分隧道ACL中。

- 請按照的步驟1 AnyConnect客戶端無法訪問內部資源 部分。
- 確保AnyConnect VPN池網路列在Split tunneling Access List中,如圖所示。

#### **Edit Standard Access List Object**

 $2 \times$ 

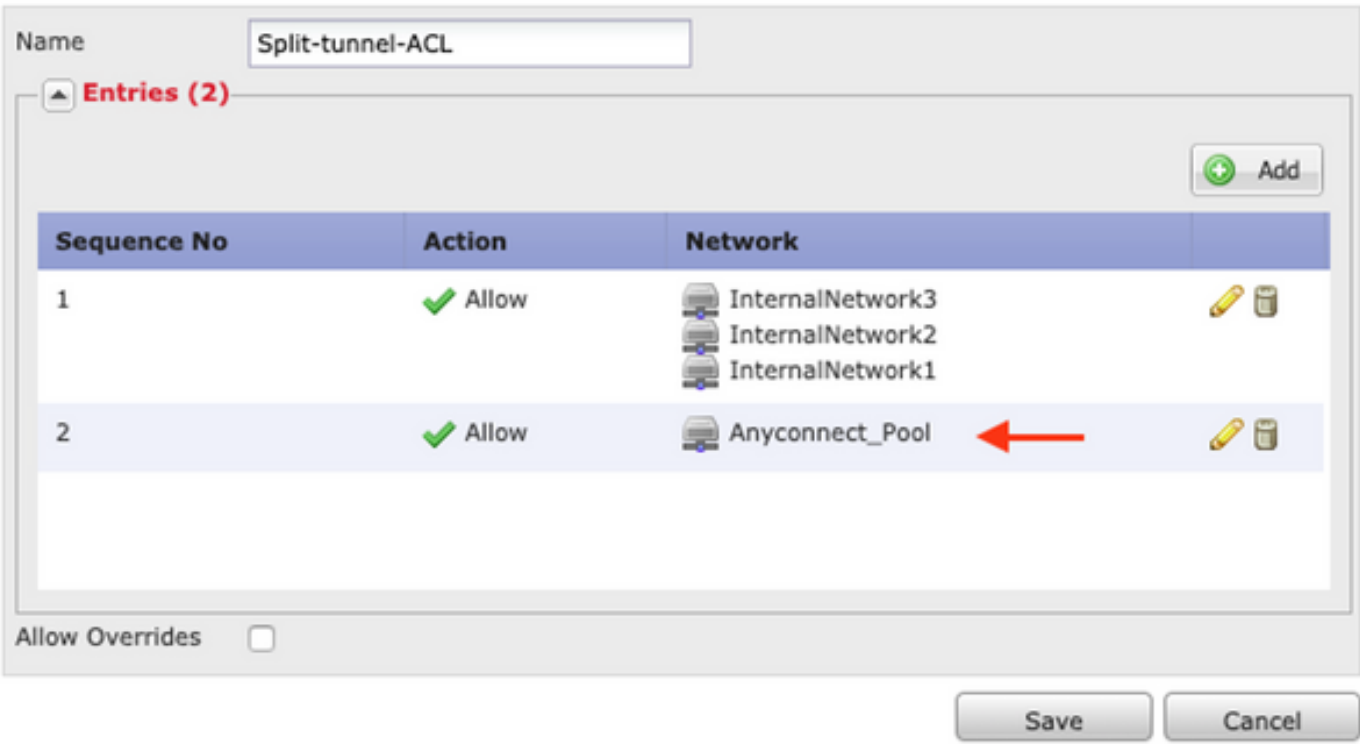

附註:如果有多個IP池用於AnyConnect客戶端,並且需要在不同的池之間進行通訊,請確保 在拆分隧道ACL中新增所有池,並為所需的IP池新增NAT免除規則。

#### 步驟3.驗證訪問控制策略。

確保允許來自AnyConnect客戶端的流量,如下圖所示。

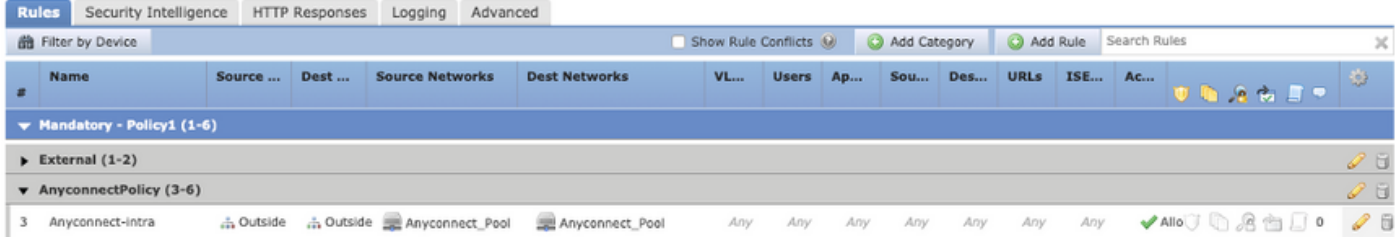

AnyConnect客戶端無法建立電話呼叫

在某些情況下,AnyConnect客戶端需要通過VPN建立電話呼叫和視訊會議。

AnyConnect客戶端可以連線到AnyConnect頭端,而不會出現任何問題。它們可以訪問內部和外部 資源,但電話呼叫無法建立。

對於這種情況,我們需要考慮以下幾點:

● 語音的網路拓撲。

- 涉及的協定。即作業階段啟動通訊協定(SIP)、快速跨距樹狀目錄通訊協定(RSTP)等。
- VPN電話如何連線到Cisco Unified Communications Manager(CUCM)。

預設情況下,FTD和ASA在其全域性策略對映中預設啟用應用程式檢查。

在大多數情況下,VPN電話無法與CUCM建立可靠的通訊,因為AnyConnect頭端已啟用修改訊號和 語音流量的應用檢測。

有關可在其中應用應用應用檢測的語音和影片應用的詳細資訊,請參閱以下文檔:

章節:語音和視訊通訊協定的檢查

為了確認全域性策略對映是否丟棄或修改了應用程式流量,我們可以使用show service-policy 命令 ,如下所示。

firepower#show service-policy

Global policy: Service-policy: global\_policy Class-map: inspection\_default

.

.

.

Inspect: sip , packet 792114, lock fail 0, drop 10670, reset-drop 0, 5-min-pkt-rate 0 pkts/sec, v6-fail-close 0 sctp-drop-override 0

在此案例中,我們可以看到SIP檢測如何丟棄流量。

此外,SIP檢測還可以轉換負載內部的IP地址,而不是IP報頭中的IP地址,這會導致不同的問題,因 此建議當我們希望通過AnyConnect VPN使用語音服務時禁用該檢測。

若要停用它,我們需要完成以下步驟:

#### 步驟1.進入特權執行模式。

有關如何訪問此模式的詳細資訊,請參閱以下文檔:

[章節:使用命令列介面\(CLI\)](/content/en/us/td/docs/security/firepower/command_ref/b_Command_Reference_for_Firepower_Threat_Defense/using_the_FTD_CLI.html)

#### 步驟2.驗證全域性策略對映。

運行下一個命令並驗證SIP檢測是否已啟用。

#### firepower#show running-config policy-map

policy-map global\_policy

class inspection\_default

inspect dns preset\_dns\_map

inspect ftp

.

.

inspect h323 h225

inspect h323 ras

inspect rsh

inspect rtsp

inspect sqlnet

inspect skinny

inspect sunrpc

inspect xdmcp

#### **inspect sip**

inspect netbios

inspect tftp

inspect ip-options

inspect icmp

inspect icmp error

inspect esmtp

.

# 步驟3.禁用SIP檢測。

如果已啟用SIP檢測,請從點選提示符關閉以下運行命令:

> configure inspection sip disable 步驟4. 再次驗證全域性策略對映。

確保從全域性策略對映禁用SIP檢測:

firepower#show running-config policy-map

policy-map global\_policy

class inspection\_default

inspect dns preset\_dns\_map

inspect ftp

.

inspect h323 h225

inspect h323 ras

inspect rsh

inspect rtsp

inspect sqlnet

inspect skinny

inspect sunrpc

inspect xdmcp

inspect netbios

inspect tftp

inspect ip-options

inspect icmp

inspect icmp error

inspect esmtp

# AnyConnect客戶端可以建立電話呼叫,但是呼叫沒有音訊

如上一節所述,AnyConnect客戶端的一個非常普遍的需求是在連線到VPN時建立電話呼叫。在某些 情況下,可以建立呼叫,但客戶端可能遇到缺乏音訊的情況。這適用於以下情形:

• AnyConnect客戶端與外部號碼之間的呼叫無音訊。

● AnyConnect客戶端和另一個AnyConnect客戶端之間的呼叫沒有音訊。

為了修復此問題,我們可以執行以下步驟:

#### 步驟1. 驗證分割隧道配置。

- 導航到用於連線的連線配置檔案: Devices > VPN > Remote Access > Connection Profile > Select the Profile。
- 導航到分配給該Profile: 的組策略**編輯組策略>常規。**
- 檢查分割隧道配置,如下圖所示。

# **Edit Group Policy**

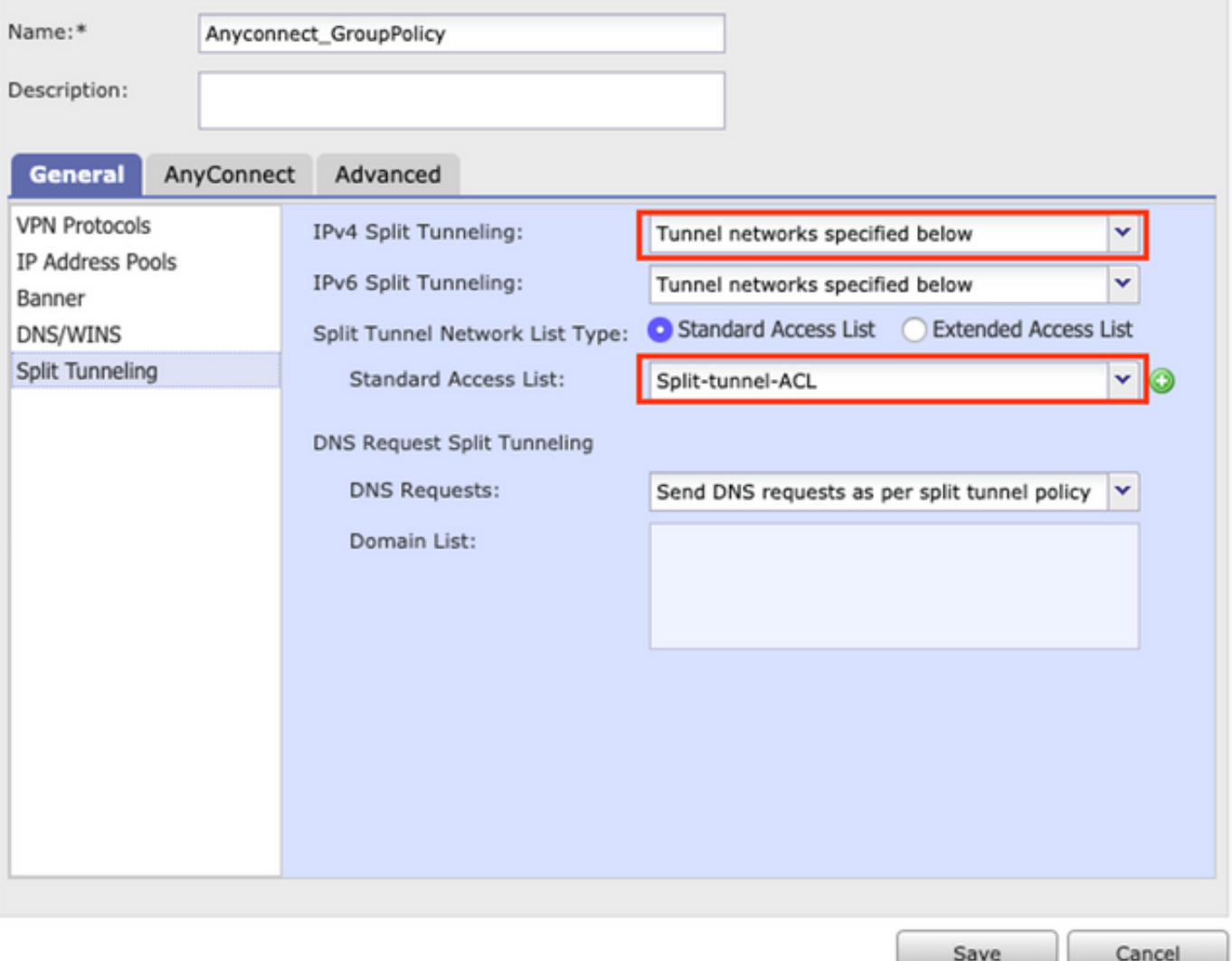

- 如果配置為 **下面指定的隧道網路**,驗證訪問清單配置: Objects > Object Management > Access List > Edit the Access List for Split tunneling。
- 確保在Split tunneling Access List中列出語音伺服器和AnyConnect IP池網路,如下圖所示。

#### $? \times$ **Edit Standard Access List Object** Name Split-tunnel-ACL  $-\sqrt{4}$  Entries (2) Add **Network Sequence No Action**  $\blacktriangleright$  Allow InternalNetwork3 ╱⋒ 1 InternalNetwork2 InternalNetwork1 VoiceServers Allow  $\overline{2}$ 08 Anyconnect Pool **Allow Overrides** n Save Cancel

### 步驟2.檢驗NAT免除配置。

Rules

必須配置NAT免除規則以免除從AnyConnect VPN網路到語音伺服器網路的流量,並允許 AnyConnect客戶端內的雙向通訊。

- 導航到NAT配置: Devices > NAT。
- 確保為正確的源(語音伺服器)和目標(AnyConnect VPN池)網路配置了NAT免除規則 ,並且已經有了允許AnyConnect客戶端與AnyConnect客戶端通訊的髮夾NAT規則。此外
	- ,請根據您的網路設計,檢查每個規則的入站和出站介面配置是否正確,如下圖所示。

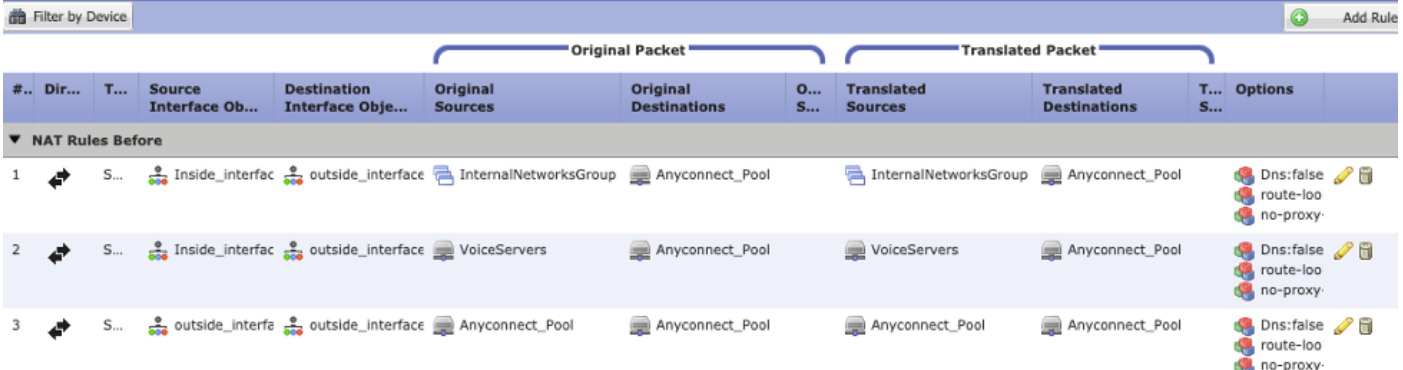

# 步驟3.驗證SIP檢查是否已禁用。

請查閱上一節 AnyConnect客戶端無法建立電話呼叫 瞭解如何禁用SIP檢測。

### 步驟4.驗證訪問控制策略。

根據您的訪問控制策略配置,確保允許來自AnyConnect客戶端的流量到達語音伺服器和相關的網路 ,如下圖所示。

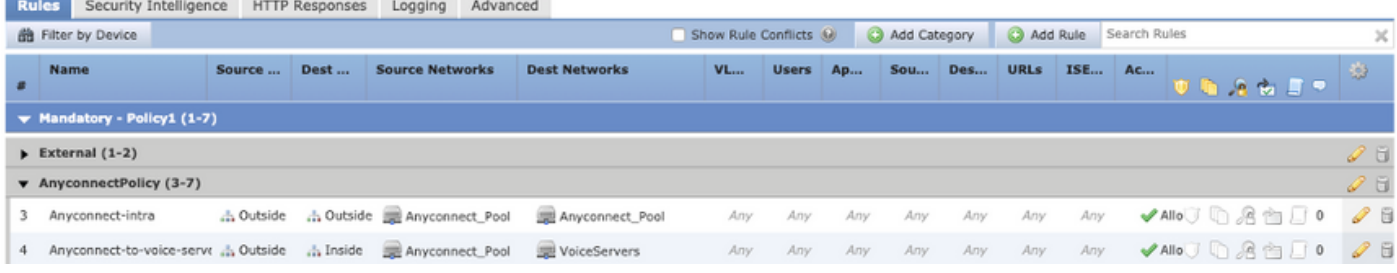

# 相關資訊

- 此影片提供本文所述不同問題的組態範例。
- 如需其他協助,請聯絡技術協助中心(TAC)。需要有效的支援合約: <u>思科全球支援聯絡人.</u>
- 您還可以訪問Cisco VPN社群 <u>此處</u>.